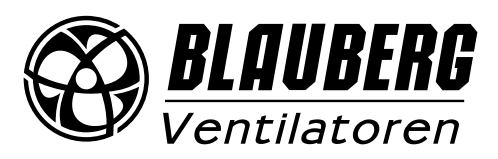

# **DE** *BETRIEBSANLEITUNG*

*S21*

*DRAHTLOSES STEUERUNGSSYSTEM*

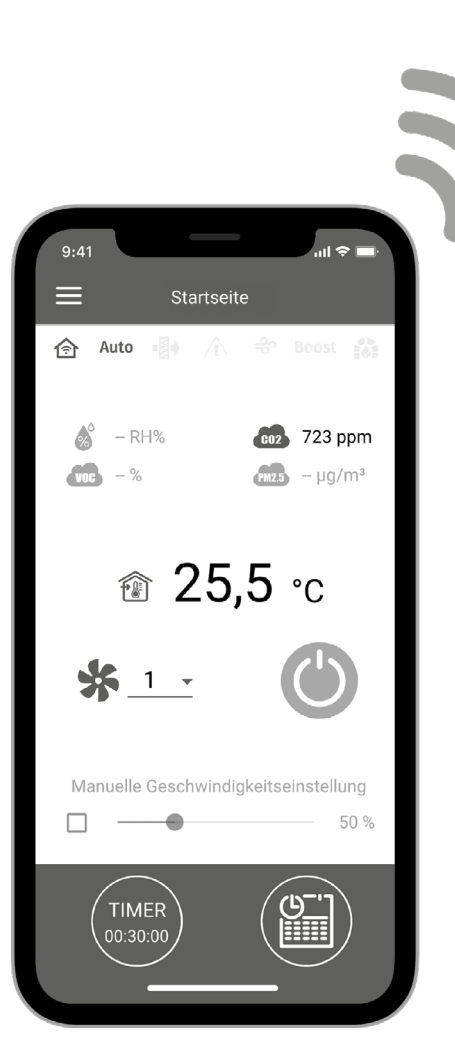

### **INHALT**

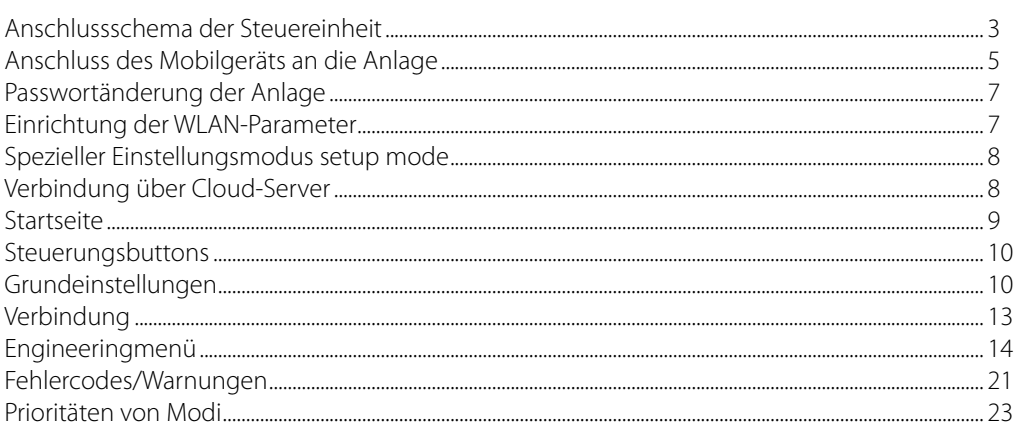

Die vorliegende Betriebsanleitung gilt als wichtigstes Dokument für den Betrieb und richtet sich an Fach- und Wartungskräfte sowie Betriebspersonal.

Die Betriebsanleitung enthält Informationen zu Verwendungszweck, technischen Daten, Funktionsweise sowie Montage des Geräts S21 und allen seinen Modifikationen. Fach- und Wartungskräfte sollten eine Ausbildung im Bereich Lüftung absolviert haben und müssen die Arbeiten in Übereinstimmung mit den geltenden lokalen Arbeitssicherheitsbestimmungen, Baunormen und Standards durchführen.

Die in dieser Betriebsanleitung angegebenen Informationen gelten zum Zeitpunkt der Abfassung des Dokuments als richtig. Um aktuelle technische Entwicklungen umzusetzen, behält sich das Unternehmen das Recht vor, jederzeit Änderungen in Bauweise, technischen Eigenschaften und Lieferumfang des Geräts vorzunehmen.

Kein Teil dieser Publikation darf ohne vorherige schriftliche Genehmigung des Unternehmens in irgendeiner Weise reproduziert, übertragen, in einem Informationssuchsystem gespeichert oder in andere Sprachen übersetzt werden.

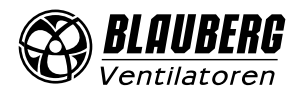

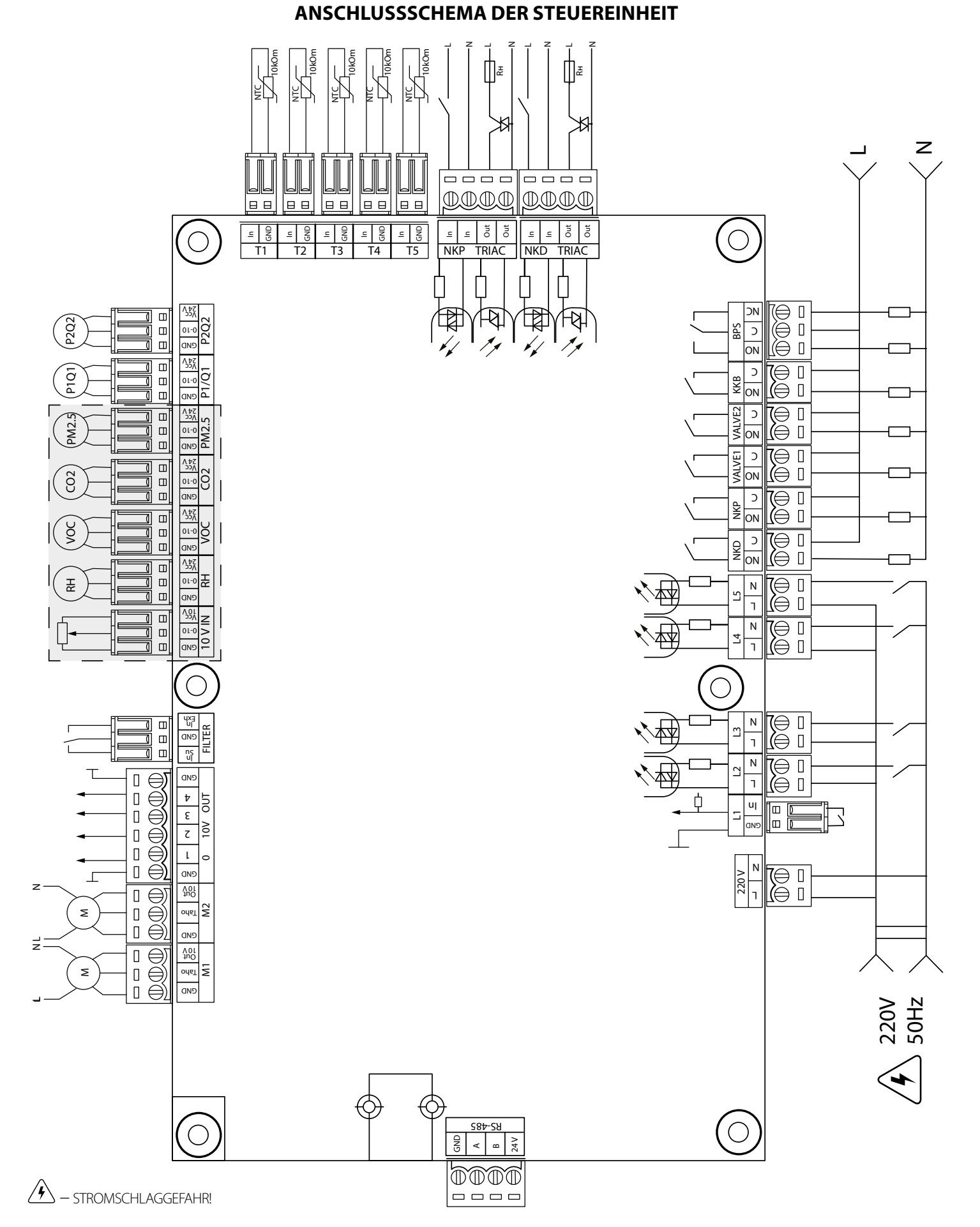

**Stromversorgung der Steuereinheit:** 100-250 V, 50 (60) Hz, max. Stromaufnahme — 30 W

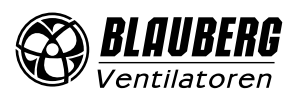

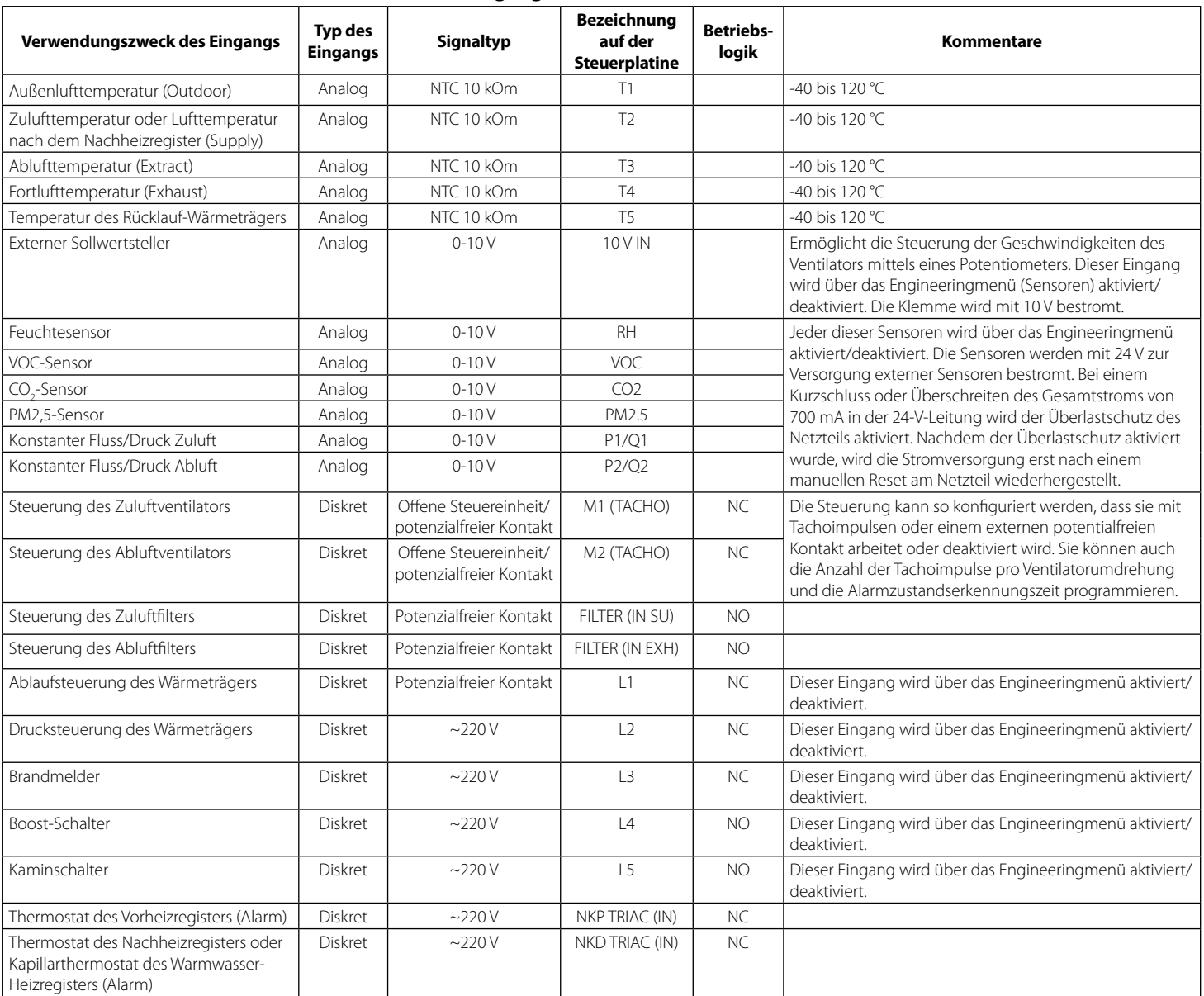

#### **Eingänge der Steuereinheit**

#### **Ausgänge der Steuereinheit**

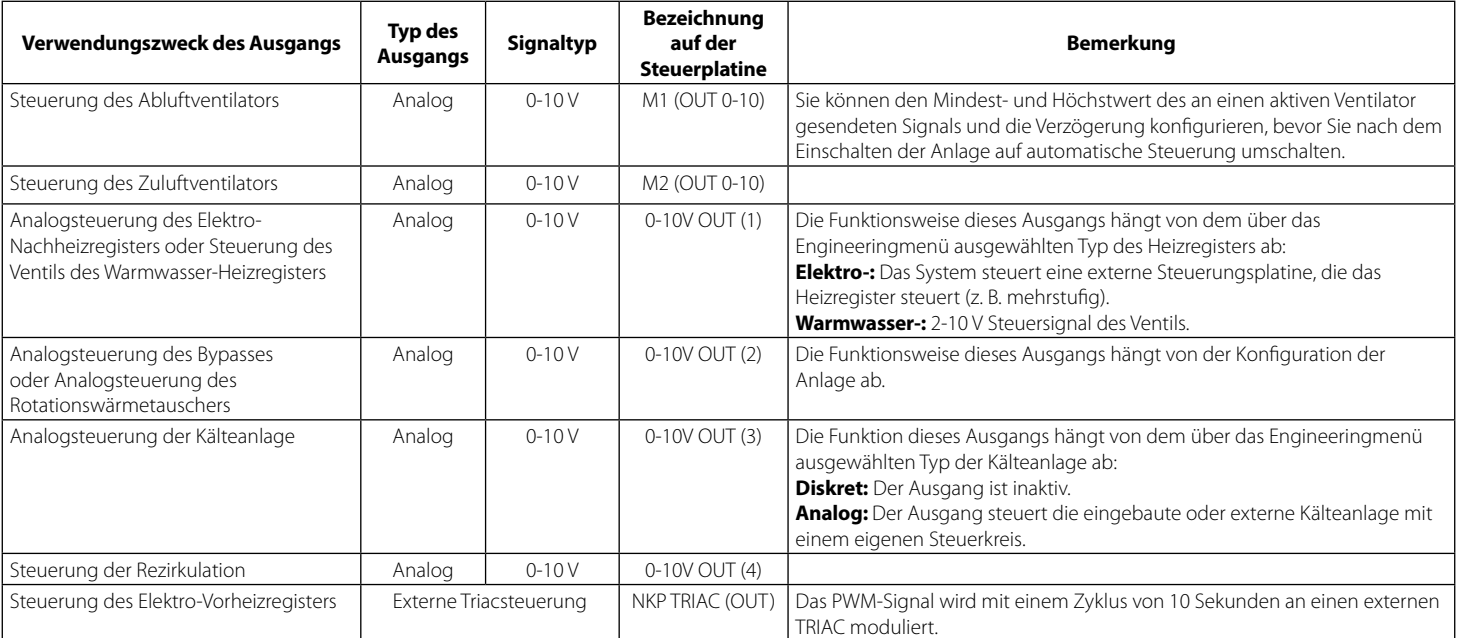

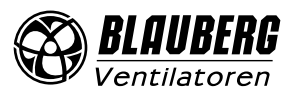

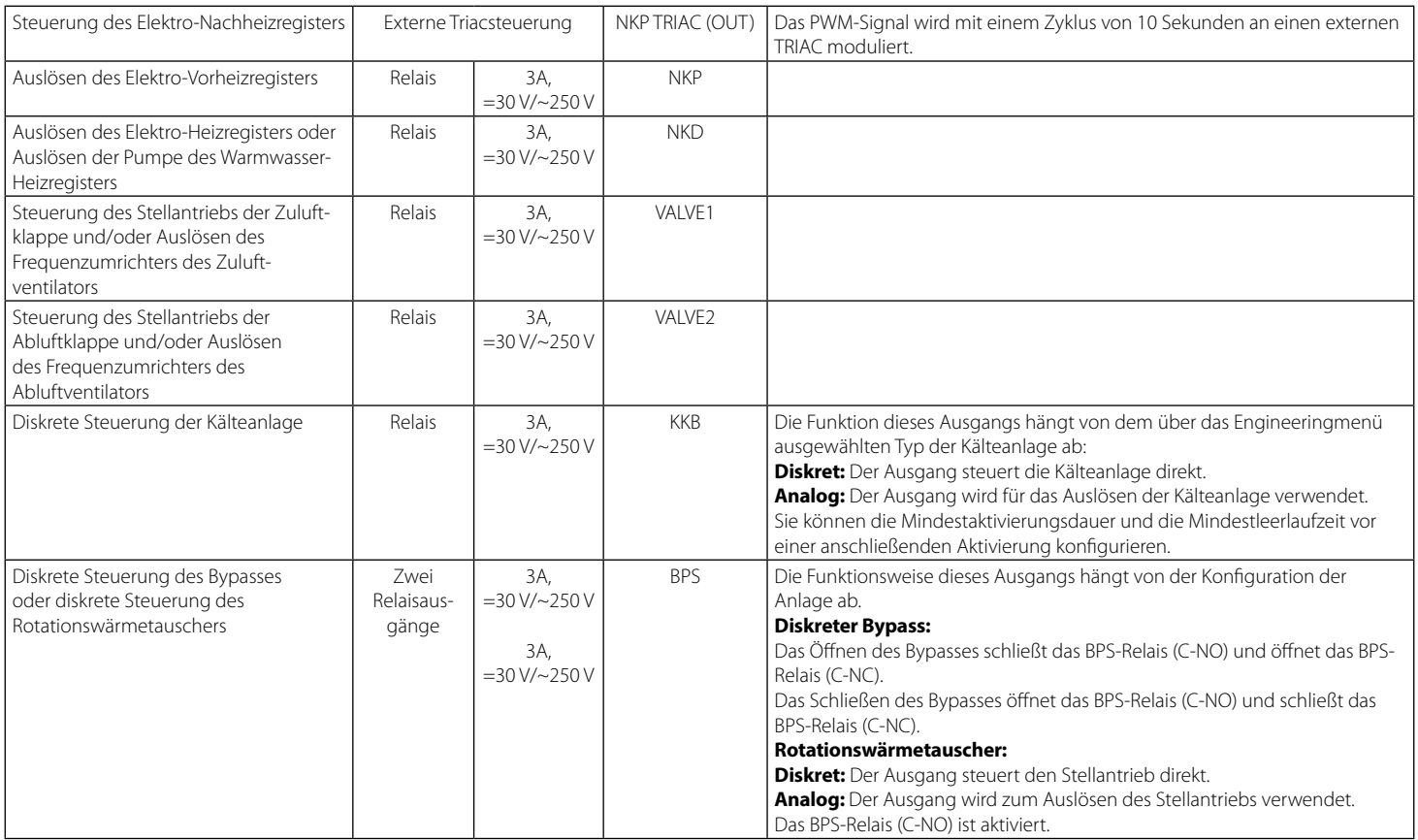

### **Kommunikationsschnittstellen**

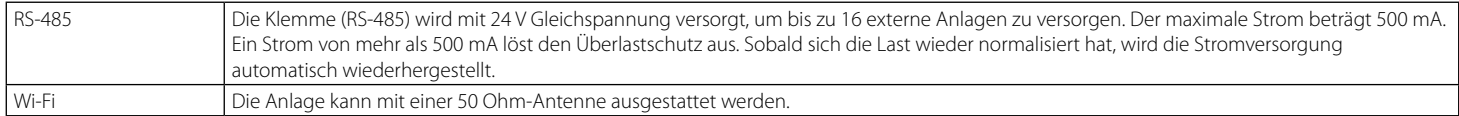

### **ANSCHLUSS DES MOBILGERÄTS AN DIE ANLAGE**

Der Ventilator wird über die App **Blauberg AHU** auf dem Mobilgerät gesteuert. Das Programm kann im App Store oder Play Market oder über den QR-Code heruntergeladen werden.

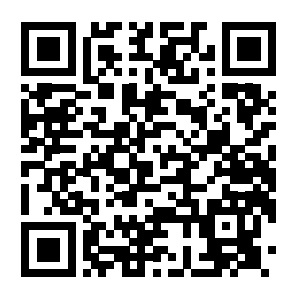

[App Store Download-Link](https://itunes.apple.com/de/app/blauberg-ahu/id1406126341) **[Play Market D](https://play.google.com/store/apps/details?id=com.embarcadero.BlaubergAHU)ownload-Link** Play Market Download-Link

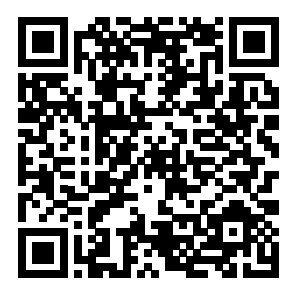

### **Technische Daten zum WLAN**

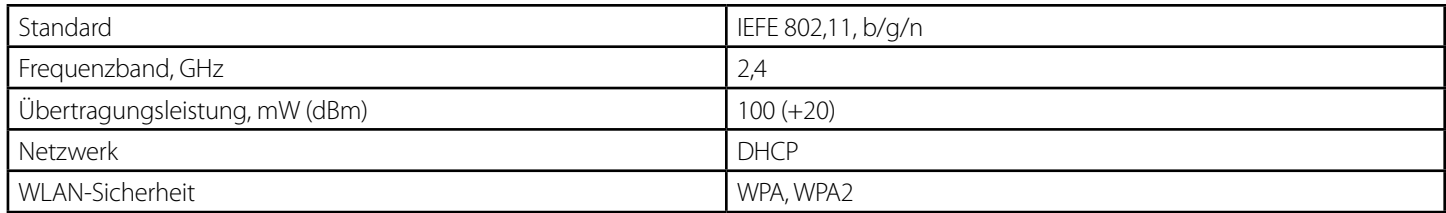

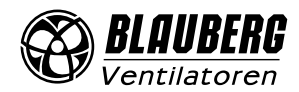

Wenn die App auf einem Gerät gestartet wird, das nicht mit dem Ventilator verbunden ist, wird eine Meldung über die fehlende Verbindung zum Ventilator angezeigt.

#### Achtuna!

Keine Verbindung mit dem Gerät. Verbindung überprüfen.

Standardmäßig funktioniert der Ventilator als WLAN-Zugangspunkt.

Verbinden Sie nach Installation der App das Mobilgerät mit dem Ventilator als WLAN-Zugangspunkt mit dem Namen (FAN: + 16 Zeichen der ID-Nummer), wie auf der Steuerplatine und dem Gehäuse des Ventilators angegeben.

### **Passwort des WLAN-Zugangspunkts:** 11111111

Rufen Sie die installierte App auf dem Mobilgerät auf und erstellen Sie eine neue Verbindung:

- 1. Rufen Sie das Menü der App $\bigoplus$  auf.
- 2. Wählen Sie **Verbindung** / **Home**.
- 3. Falls das Mobilgerät ohne Router an den WLAN-Zugangspunkt angeschlossen ist, wählen Sie die **Standardverbindung**. Drücken Sie

den Button  $\bigcirc$  im Falle der Verbindung über den Router, um nach Geräten im Netzwerk zu suchen.

- 4. Wählen Sie die Verbindung mit der ID-Nummer der Anlage.
- 5. Drücken Sie den Button  $\oslash$ , um die Verbindung zu bearbeiten.
- 6. Ändern Sie ggf. den Verbindungsnamen und tragen Sie das Passwort der Anlage ein (gültige Zeichen: 0 ... 9, a…z, A…Z). Das Standardpasswort der Anlage ist 1111.
- 7. Drücken Sie den Button  $\vee$ , um die eingetragenen Daten zu bestätigen.

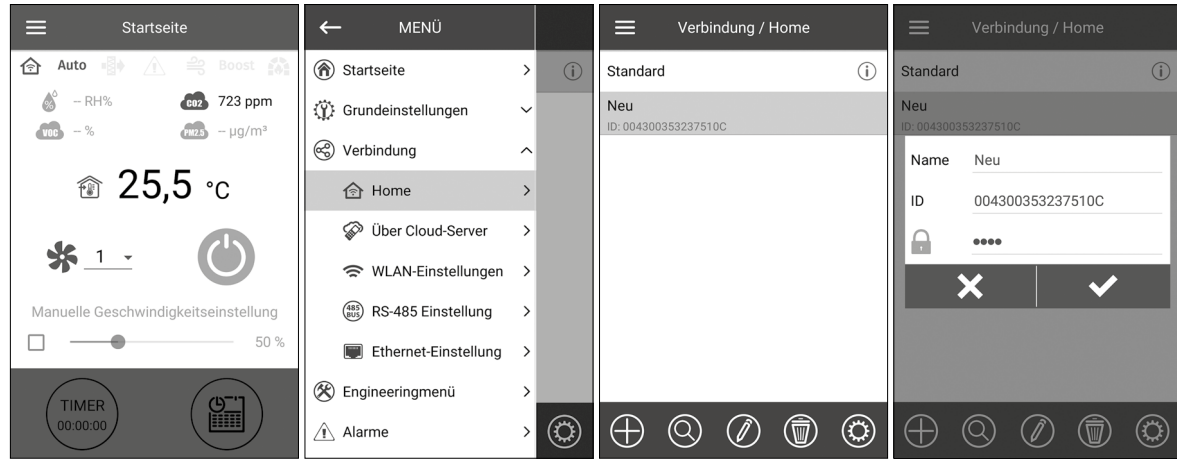

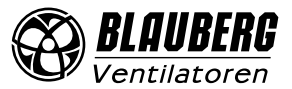

#### **PASSWORTÄNDERUNG DER ANLAGE**

Gehen Sie in das **Menü ( ) - Verbindung - Home**.

- 1. Wählen Sie die Verbindung und drücken Sie den Button
- 2. Geben Sie das Passwort ein und und bestätigen Sie es. Gültige Zeichen: 0…9, a…z, A…Z
- 3. Drücken Sie den Button **Passwort ändern**.

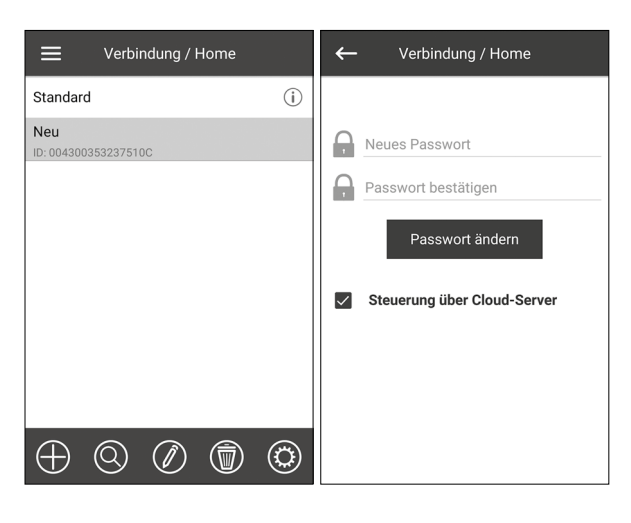

#### **EINRICHTUNG DER WLAN-PARAMETER**

Gehen Sie in das **Menü ( ) - Verbindung - WLAN-Einstellungen**.

Drücken Sie **Empfangen**, um die aktuellen Einstellungen anzuzeigen. Wählen Sie einen der WLAN-Modi Access point oder Client aus.

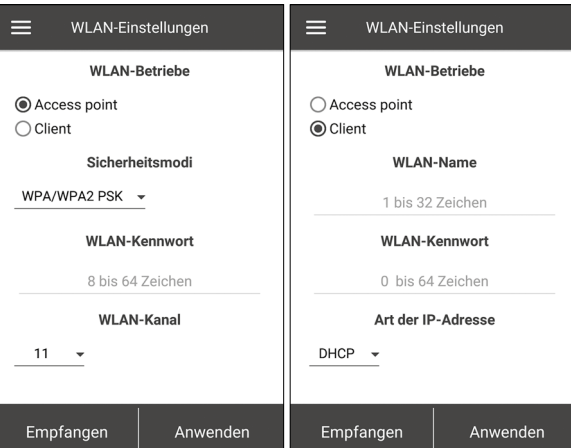

**Access point:** Zugangspunkt ohne Home-Router. In diesem Modus können bis zu 8 Mobilgeräte an den Ventilator angeschlossen werden. Wählen Sie die gewünschte Sicherheitsstufe für den **Access point**-Modus aus:

- **Open:** Das WLAN-Netzwerk ist nicht passwortgeschützt.
- **WPA PSK**: Passwortgeschützt. Auf Basis von WPA verschlüsselt. Diese Technologie gewährleistet keine vollständige Sicherheit.
- **WPA2 PSK**: Verschlüsselungstechnologie für moderne Netzwerk-Geräte.
- **WPA/WPA2 PSK**: Passwortgeschützt (empfohlene Auswahl). Kombinierte Verschlüsselungstechnologie, welche WPA und WPA2 aktiviert. Kompatibel mit jeglichen Geräten. Geben Sie das Passwort für den Zugangspunkt ein und drücken Sie den Button **Anwenden**.

**Client:** der Ventilator läuft im Netzwerk des Home-Routers. Geben Sie die Daten des Home-Routers und die Art der IP-Adresse für den **Client**-Modus ein:

- Geben Sie den Namen des WLAN-Zugangspunkts des Home-Routers ein.
- Geben Sie das Passwort des WLAN-Zugangspunkts des Home-Routers ein.

#### Wählen Sie den **Art der IP-Adresse**:

**DHCP:** automatische Zuordnung der IP-Adresse beim Anschluss an den Home-Router (empfohlen).

**Static:** Ermöglicht es, die IP-Adresse, die Subnetzmaske und das Standard-Gateway manuell zuzuordnen. Diese Einstellungen sind nur für erfahrene Benutzer empfohlen. Drücken Sie den Button **Anwenden**.

### **SPEZIELLER EINSTELLUNGSMODUS SETUP MODE**

Bei Verlust des WLAN-Passworts oder des Passworts der Anlage, Anschluss externer Geräte wird der spezielle Einstellungsmodus zur Bearbeitung der Einstellungen verwendet.

Um in den speziellen Einstellungsmodus umzuschalten, halten Sie den Button **Setup mode** für 5 Sekunden gedrückt, bis die LED blinkt.

Die Position des Buttons **Setup mode** ist in der Betriebsanleitung angegeben.

Die Anlage bleibt für 3 Minuten in diesem Modus und kehrt dann automatisch in die vorherigen Einstellungen zurück.

Um den Einstellungsmodus **Setup mode** zu verlassen, halten Sie den Button erneut 5 Sekunden lang gedrückt, bis die LED nicht mehr blinkt.

#### **In diesem speziellen Einstellungsmodus Setup mode sind folgende Einstellungen verfügbar:**

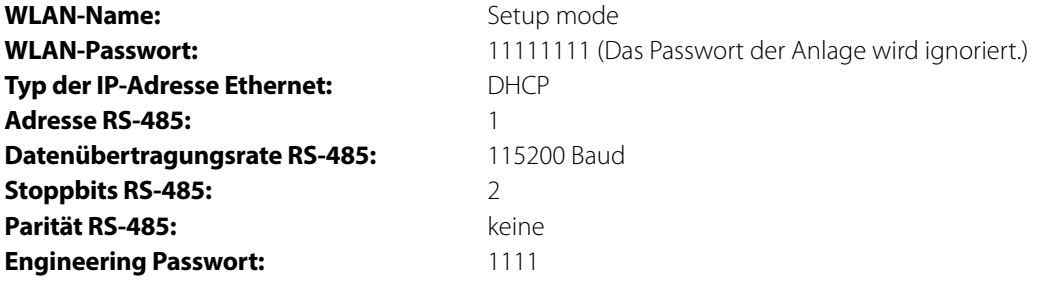

### **VERBINDUNG ÜBER CLOUD-SERVER**

Die Anlage kann mithilfe der mobilen App über Cloud-Server gesteuert werden. Mit dieser Funktion können Sie die Anlage, die am Home-Router angeschlossen ist, über jede Entfernung über das Internet steuern.

#### **Aktivierung der Steuerung über Cloud-Server**

Standardmäßig ist die **Steuerung über Cloud-Server** ausgeschaltet.

Die Aktivierung geht folgendermaßen:

- 1. Gehen Sie in das **Menü ( ) Verbindung Home.**
- 2. Die erforderliche Verbindungsart wählen.
- 3. Drücken Sie den Button (3), um das Verbindungseinstellungsmenü aufzurufen.
- 4. Die **Steuerung über Cloud-Server** aktivieren.

**Hinweis:** Falls diese Funktion aktiviert ist, können WLAN-Verbindungsstörungen des Home-Routers zu vorübergehenden Kommunikationsausfällen mit den Lüftungsanlagen führen.

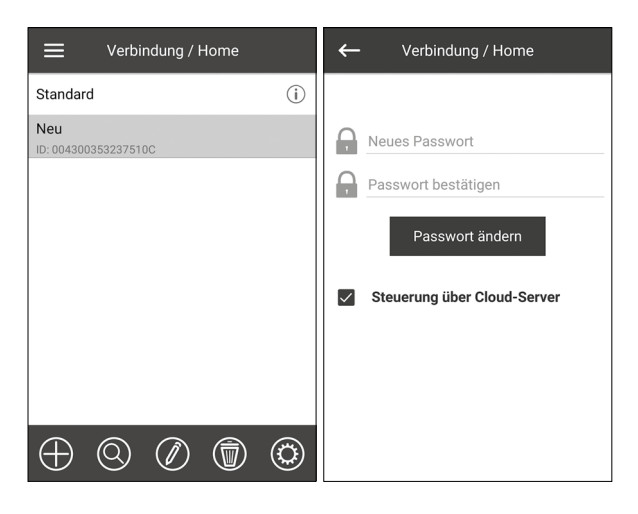

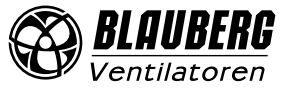

#### **Erstellung eines neuen Accounts für die Steuerung über Cloud-Server**

Im Programmmenü des Mobilgeräts **Menü ( ) - Verbindung / Über Cloud-Serve**r öffnen:

1. Den Button  $\mathbf{d} \mathbf{\Theta}$  drücken, um einen neuen Account hinzufügen.

2. Ihr Login, Passwort und Ihre E-Mail-Adresse eingeben, um das Passwort erneut einzugeben. Den Button Zum Bestätigen drücken.

3. Die App wechselt automatisch zu Ihrem Account. Fügen Sie einen neuen Anschluss  $\bigoplus$  hinzu.

4. Tragen Sie einen beliebigen Namen der Anlage, die ID-Nummer (auf der Steuerplatine und am Gehäuse der Anlage angegeben) sowie das Passwort der Anlage ein (Standardpasswort der Anlage ist 1111).

5. Drücken Sie den Button  $\blacktriangledown$ , um die eingetragene Daten zu bestätigen.

6. Den Button **tall** falls erforderlich drücken, um sich auszuloggen.

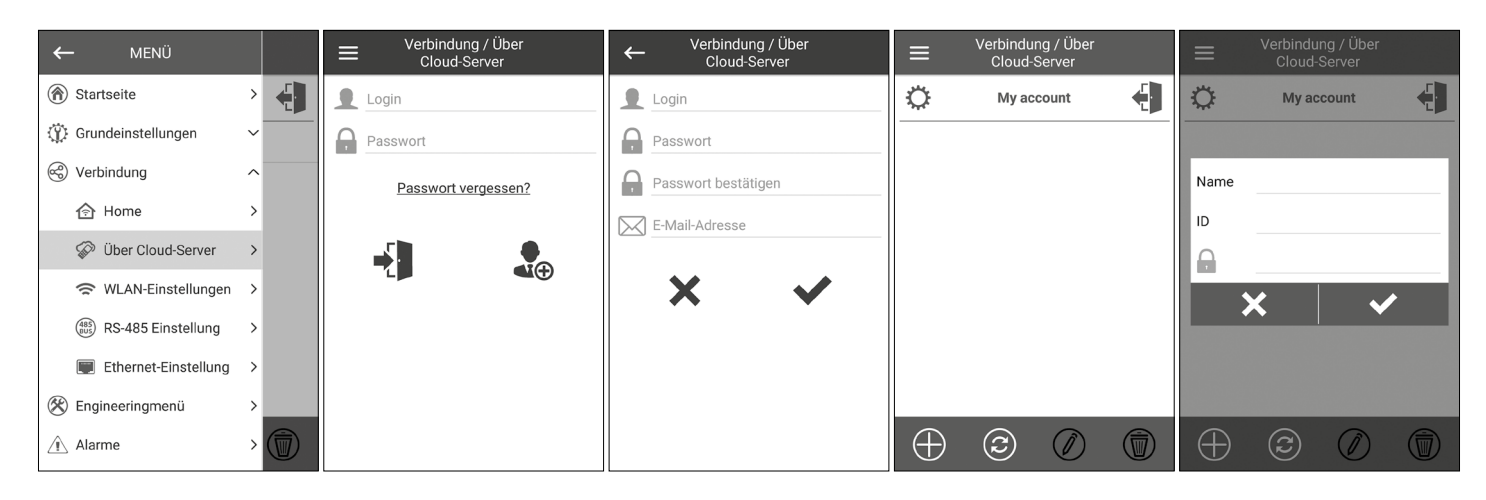

#### **STARTSEITE**

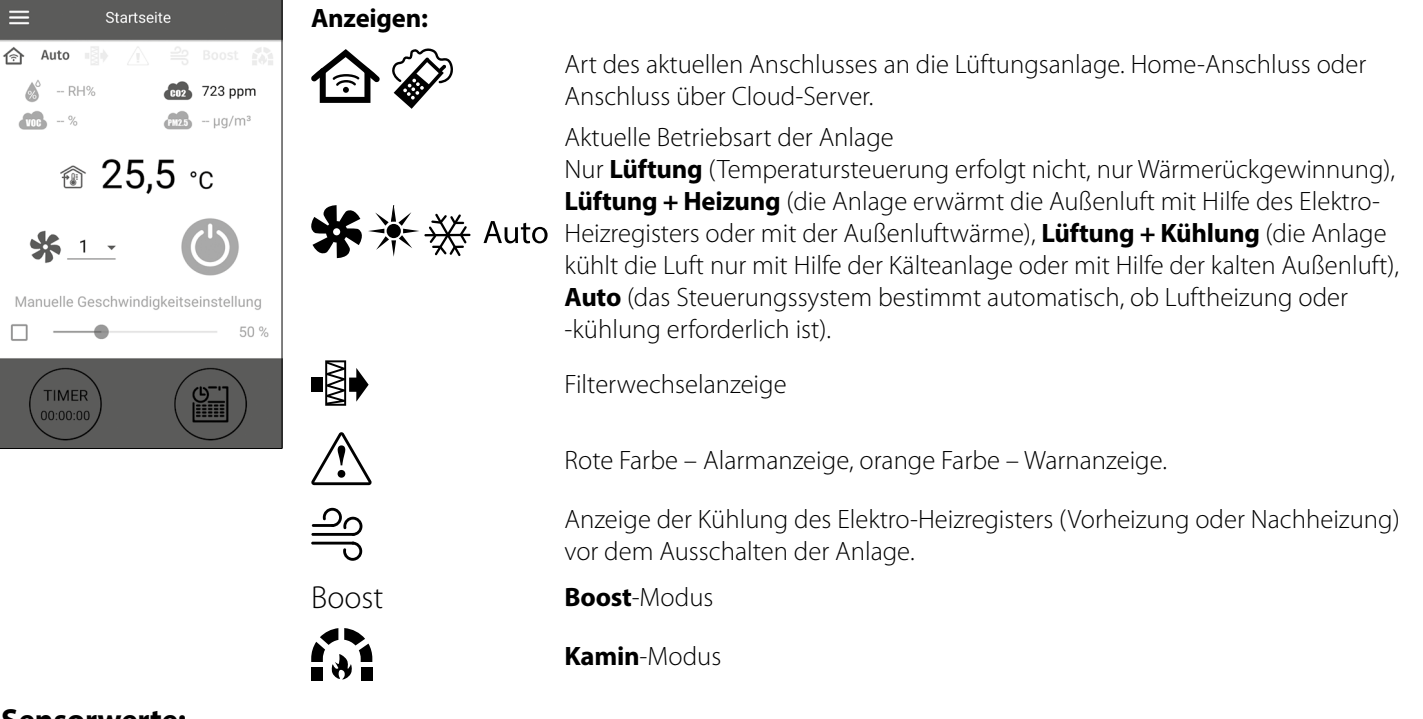

#### **Sensorwerte:**

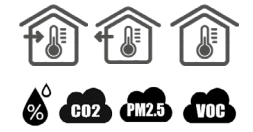

Aktuelle Temperatur des ausgewählten Sensors, mit dem die Lufttemperatursteuerung (im Abluftrohr, im Zuluftrohr, Innenraum) erfolgt.

Aktueller Wert des Feuchtigkeits-, CO<sub>2</sub>-, PM2,5-, VOC-Sensors. Der Display zeigt den Sollwert für einen bestimmten, an die Steuerplatine angeschlossenen Sensor an. Wenn kein externer Sensor angeschlossen ist, werden die Informationen des integrierten Sensors im Bedienfeld angezeigt (wenn eines vorhanden ist). Die Anzeigefarbe liefert die folgenden Informationen: grau - kein Sensor erkannt; blau - Sensor funktioniert normal; rot - Sensorsignal überschreitet den Sollwert.

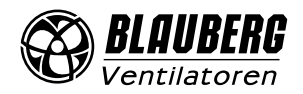

### **STEUERUNGSBUTTONS**

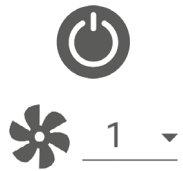

Einschalten der Anlage/Standby

Auswahl der voreingestellten Geschwindigkeit

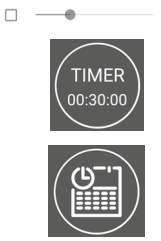

Manuelle Einstellung der Geschwindigkeit. Zur Aktivierung der Scroll-Leiste haken Sie das Feld an.

Aktivierung des Timers. Einstellung des Timers erfolgt im **Menü ( ) - Grundeinstellungen - Timer.**

Aktivierung des zeitgesteuerten Betriebs. Einstellungen dieser Betriebsart erfolgen im **Menü ( ) - Grundeinstellungen - Zeitplan.**

### **GRUNDEINSTELLUNGEN**

#### **Temperatur**

Gehen Sie in das **Menü ( ) - Grundeinstellungen - Temperatur.**

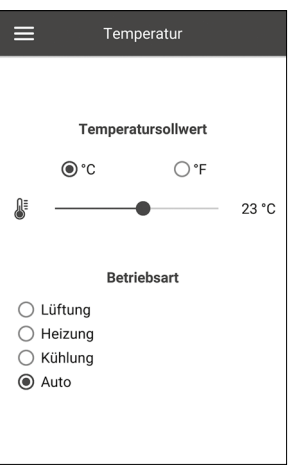

#### **Temperatursollwert**

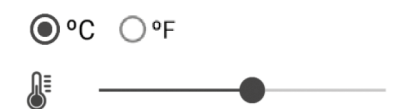

Auswahl der Temperaturmesseinheit

Temperatureinstellung für den normalen Betrieb (d. h. die Funktionen von Timer und 23 °C Zeitplan sind deaktiviert)

**Betriebsart:** Wählen Sie die Betriebsart, um den normalen Betrieb, den Timer und Zeitplan anzupassen.

- **Lüftung:** keine Temperatursteuerung, nur Wärmerückgewinnung
- **Heizung:** Nur Luftheizung mit dem Elektro-Heizregister oder der Außenluftwärme
- **Kühlung:** Nur Luftkühlung mit der Kälteanlage oder der kalten Außenluft
- **Auto:** Das Steuersystem ermittelt automatisch, ob Luftheizung oder -kühlung erforderlich ist.

Die Temperatursteuerungsfunktion ist nicht in Anlagen verfügbar, die nicht mit einem Heizregister, einer Kälteanlage, einem Bypass oder einem Rotationswärmetauscher ausgestattet sind.

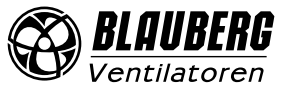

### **Luftqualität**

Gehen Sie in das Menü (**) - Grundeinstellungen - Luftqualität.** 

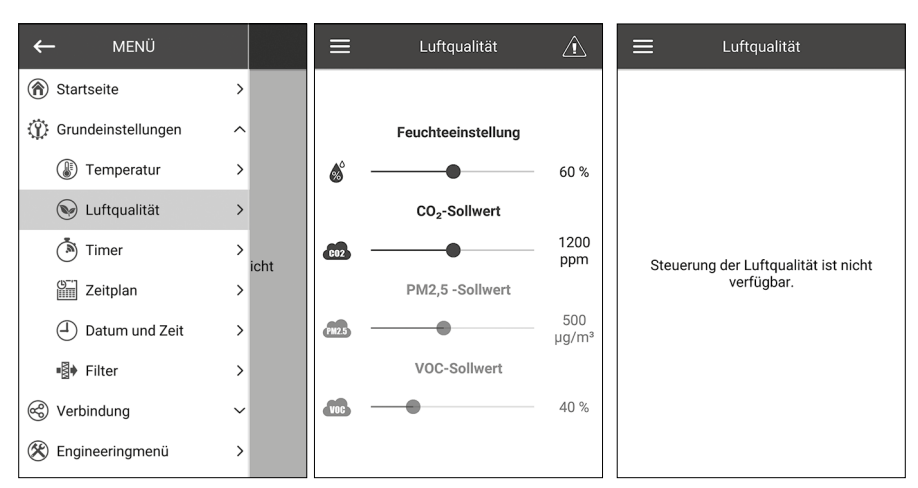

In diesem Menü werden die Feuchtigkeits-, CO<sub>2</sub>-, PM2,5- und VOC-Sollwerte eingestellt. Wenn einer dieser Werte überschritten wird, erhöht der PID-Regler der Steuereinheit gleichmäßig die Ventilatorgeschwindigkeit. Wenn sich die Sensorsignale wieder im Normalzustand befinden, reduziert die Lüftungsanlage die Ventilatorgeschwindigkeit schrittweise auf den Ausgangswert. Alle nicht aktiven Sensoren, die in halbtransparenter Schrift angezeigt werden, sind nicht zugänglich.

Um die Sensoren zu aktivieren, gehen Sie in das **Menü ( ) - Engineeringmenü - Sensoren** (siehe «Engineeringmenü»). Wenn alle Sensoren inaktiv sind, werden die Steuerelemente durch die Meldung **«Steuerung der Luftqualität ist nicht verfügbar.»** ersetzt.

#### **Timer**

Gehen Sie in das **Menü ( ) - Grundeinstellungen - Timer**.

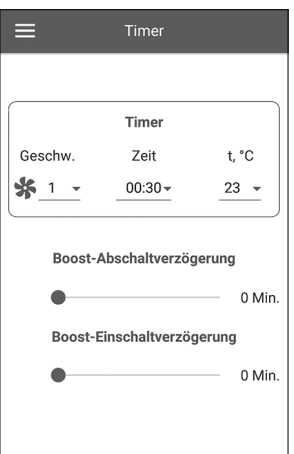

**Timer:** Timermodus-Einstellungen. Wenn der Timer im Menü der **Startseite** aktiviert ist, nimmt die Anlage vorübergehend die folgenden Einstellungen vor:

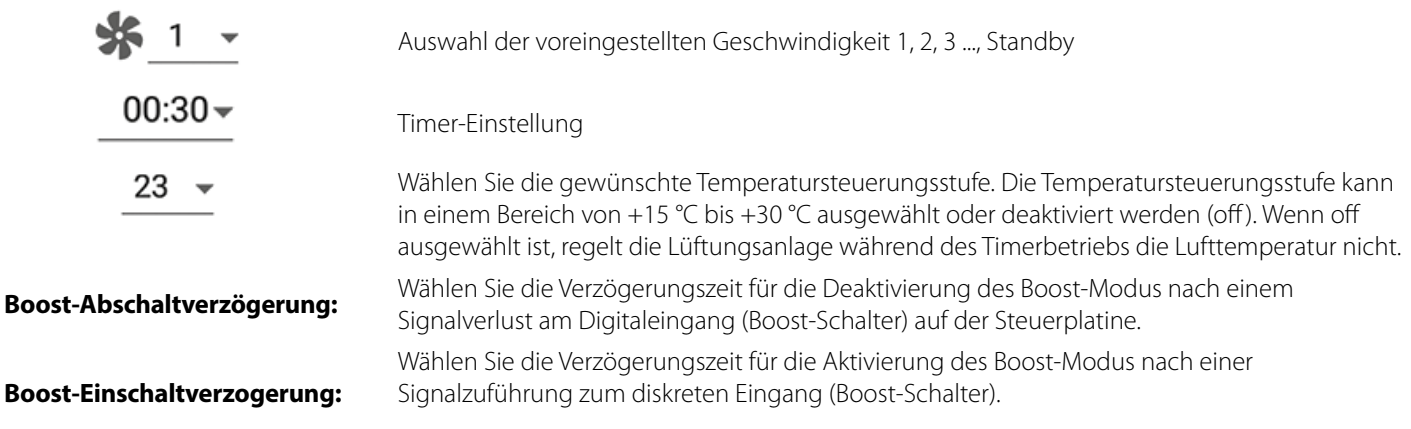

Um den Digitaleingang (Boost-Schalter) zu aktivieren, gehen Sie in das **Menü ( ) - Engineeringmenü - Sensoren.**

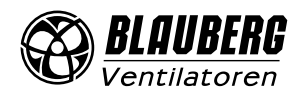

#### **Zeitplan**

Gehen Sie in das **Menü ( ) - Grundeinstellungen - Zeitplan.** 

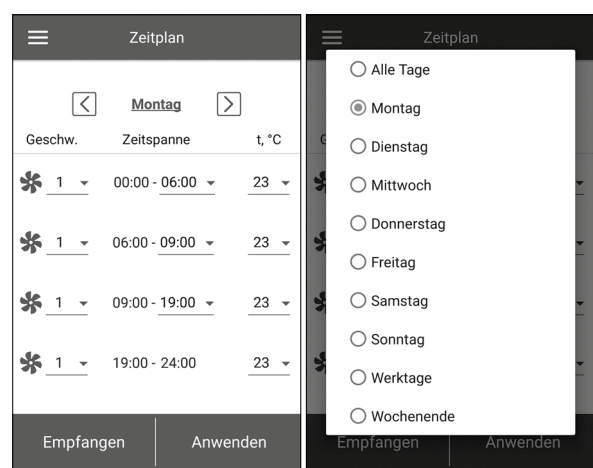

Zur Einstellung des zeitgesteuerten Betriebs stehen vier Zeitspannen für jeden Tag zur Verfügung. Die Anpassung kann für jeden Tag, an Wochentagen, am Wochenende oder für die ganze Woche separat vorgenommen werden. Wenn der **Zeitplan**-Modus von der Hauptseite aus aktiviert wird, arbeitet die Anlage gemäß den folgenden Parametern:

$$
\frac{1}{2}
$$

Auswahl der voreingestellten Geschwindigkeit 1, 2, 3 ..., Standby

 $00:00 - 06:00$   $\sim$ Zeiteinstellung für jede Zeitspanne

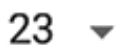

Auswahl der Steuerungstemperatur. Verfügbar +15 °C bis +30 °C, off. Wenn off ausgewählt ist, wird die Temperatursteuerung für eine bestimmte Zeitspanne nicht ausgeführt.

Für eine ordnungsgemäße Funktion des zeitgesteuerten Betriebs stellen Sie bitte sicher, dass das Datum und die Uhrzeit korrekt eingestellt sind.

#### **Datum und Zeit**

Gehen Sie in das **Menü ( ) - Grundeinstellungen - Datum und Zeit.** 

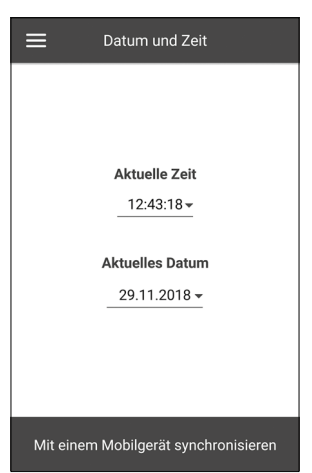

In diesem Menü werden die aktuelle Uhrzeit und das Datum angezeigt und eingestellt. Zeitanzeigeformat: **HH:MM:SS** Datumsformat: **TT.MM.JJJJ**

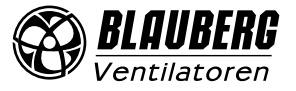

## **Filter**

Gehen Sie in das **Menü ( ) - Grundeinstellungen - Filter.**

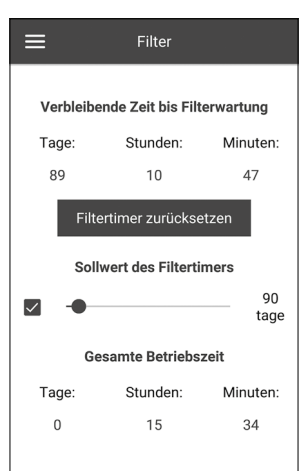

**Sollwert des Filtertimers:** Nach der eingestellten Zeit (70–365 Tage) erscheint die Filterwechselanzeige und die entsprechende Information zum Filterwechsel wird im Alarmmenü angezeigt. Um den Timer zu deaktivieren, entfernen Sie den Haken neben dem Schieberegler des Sollwerts des Filtertimers. Wenn die Lüfungsanlage mit Differenzdruckschaltern ausgestattet ist, wird die Filterverschmutzung nach Deaktivierung des Timers nur von den Differenzdruckschaltern angezeigt.

**Gesamte Betriebszeit:** zeigt die Laufzeit der Anlage an, die nicht zurückgesetzt werden kann.

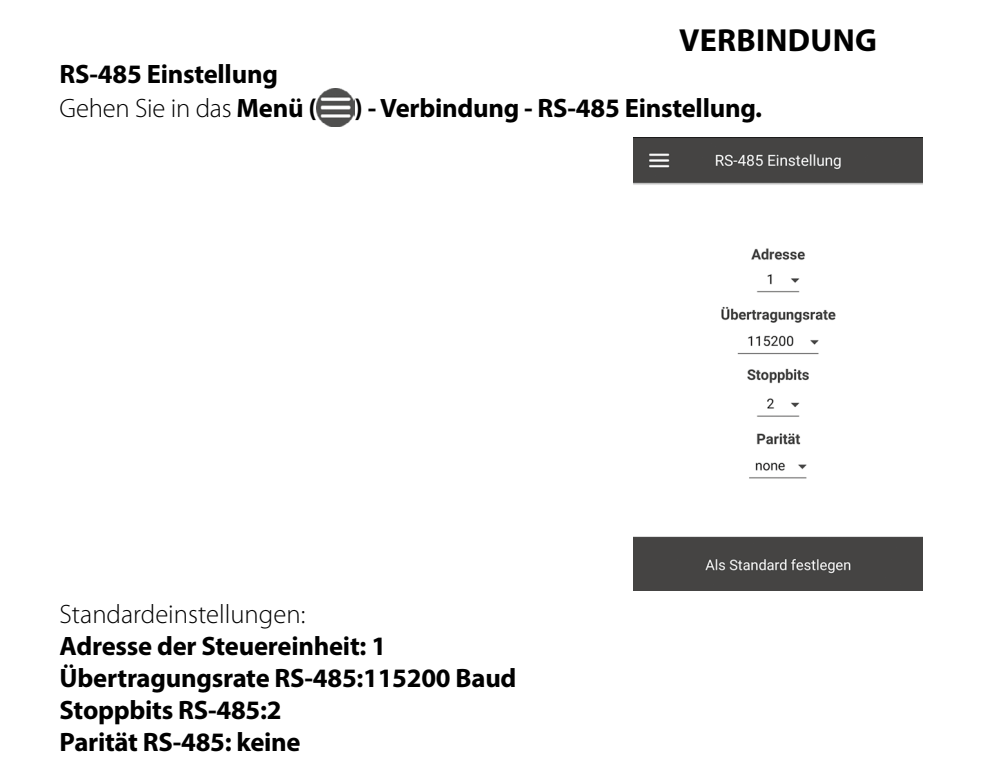

**Hinweis:** Mit dem RS-485-Bus können Sie bis zu 16 Anlagen (Slave-Geräte) und bis zu 16 Bedienfelder (Master-Geräte) anschließen. Die Slave- und Master-Geräte verfügen über separate IDs. Einige Bedienfelder akzeptieren nur die RS-485-Standardwerte (siehe Betriebsanleitung des Bedienfelds). Wenn Sie die RS-485-Parameter in der Anlage einstellen, um eine externe Steuerung (z. B. Smart Home) zu ermöglichen, können einige Bedienfelder fehlerhaft funktionieren.

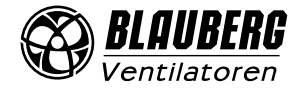

#### **Ethernet-Einstellung**

Gehen Sie in das **Menü ( ) - Verbindung - Ethernet-Einstellung.**

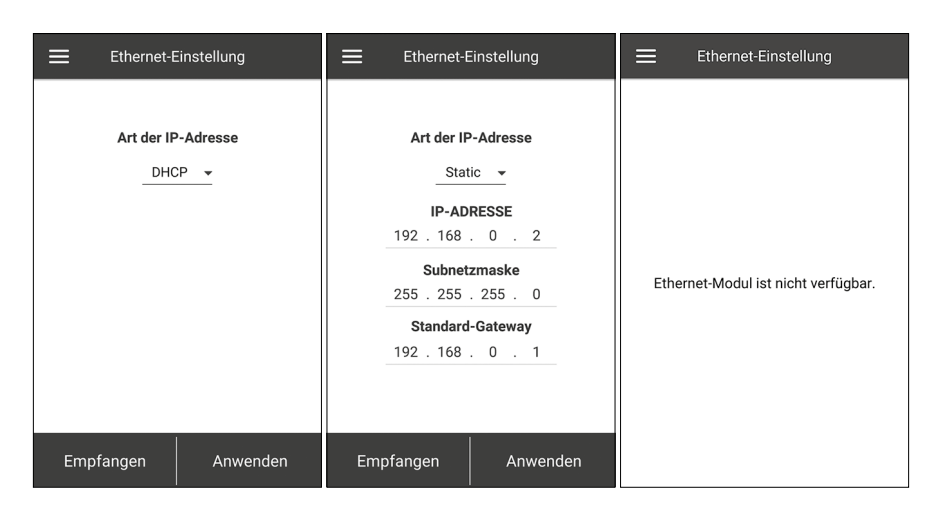

Drücken Sie **Empfangen,** um die aktuellen Ethernet-Einstellung anzuzeigen.

**DHCP** – automatische Zuordnung der IP-Adresse beim Anschluss an den Home-Router (empfohlen).

**Static** – ermöglicht es, die IP-Adresse, die Subnetzmaske und das Standard-Gateway manuell zuzuordnen. Diese Einstellungen sind nur für erfahrene Benutzer empfohlen und nur auf eigenenes Risiko selbst auszuwählen.

Drücken Sie den Button **Anwenden**.

Wenn das Steuerungssystem kein Ethernet-Modul erkennt, wird die Meldung «**Ethernet-Modul ist nicht verfügbar.**» angezeigt.

#### **Aufrufen des Engineeringmenüs**

#### **ENGINEERINGMENÜ**

#### Gehen Sie in das **Menü ( ) - Engineeringmenü.**

Engineering Passwort eingeben! Das Passwort lautet standardmäßig: 1111

Um das Engineering Passwort zu ändern, gehen Sie in das **Menü ( ) - Engineeringmenü - Engineering Passwort.**

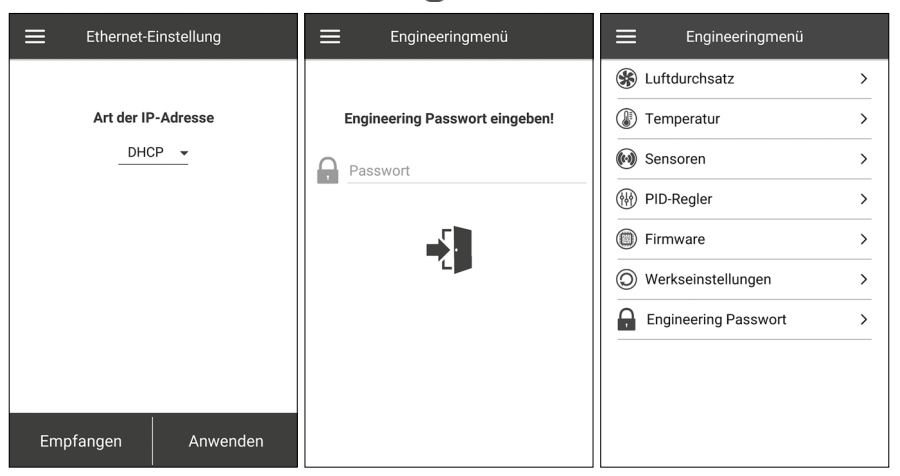

**Hinweis:** Das Engineeringmenü erfordert Fachwissen. Unbeabsichtigte Änderungen an den Parametern des Engineeringmenüs können zu Fehlfunktionen der Lüftungsanlage führen.

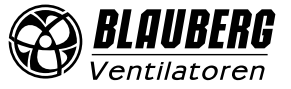

## **Luftdurchsatz**

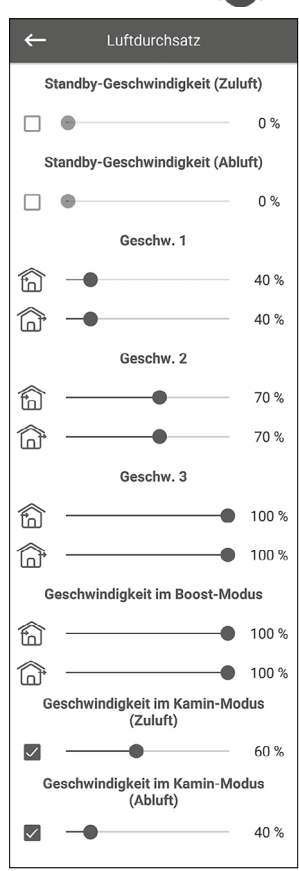

### Gehen Sie in das **Menü ( ) - Engineeringmenü - Luftdurchsatz.**

In diesem Menüabschnitt können Sie die Luftdurchsatzwerte für den **Standby**-Modus, die Voreinstellungen für Geschwindigkeit 1, 2, 3 sowie den **Boost**- und den **Kamin**-Modus einstellen. Wenn der für den **Standby**-Modus ausgewählte Luftdurchsatz größer als 0 % ist, wird die Temperatursteuerungsfunktion für diesen Modus entsprechend dem ausgewählten Sollwert eingestellt (eine Temperatur von +15 °C wird beibehalten, vorausgesetzt, dass die Lüftungsanlage mit einem Heizregister ausgestattet und der **Heizung**- oder **Auto**-Modus im Menü **Grundeinstellungen -> Temperatur** ausgewählt ist) und die Luftqualitätskontrolle ist nicht verfügbar.

Wenn die Lüftungsanlage mit einem externen 0-10 V-Sollwert gesteuert oder der PID-Regler von einem Überschreiten des Sollwerts der Luftfeuchtigkeit, CO<sub>2</sub>, PM2,5 oder VOC ausgelöst wird, entspricht das Verhältnis von Zu- und Abluft dem der eingestellten Geschwindigkeiten 1, 2, 3.

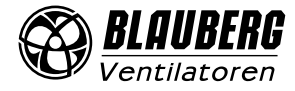

#### **Temperatur**

#### Gehen Sie in das **Menü ( ) - Engineeringmenü - Temperatur.**

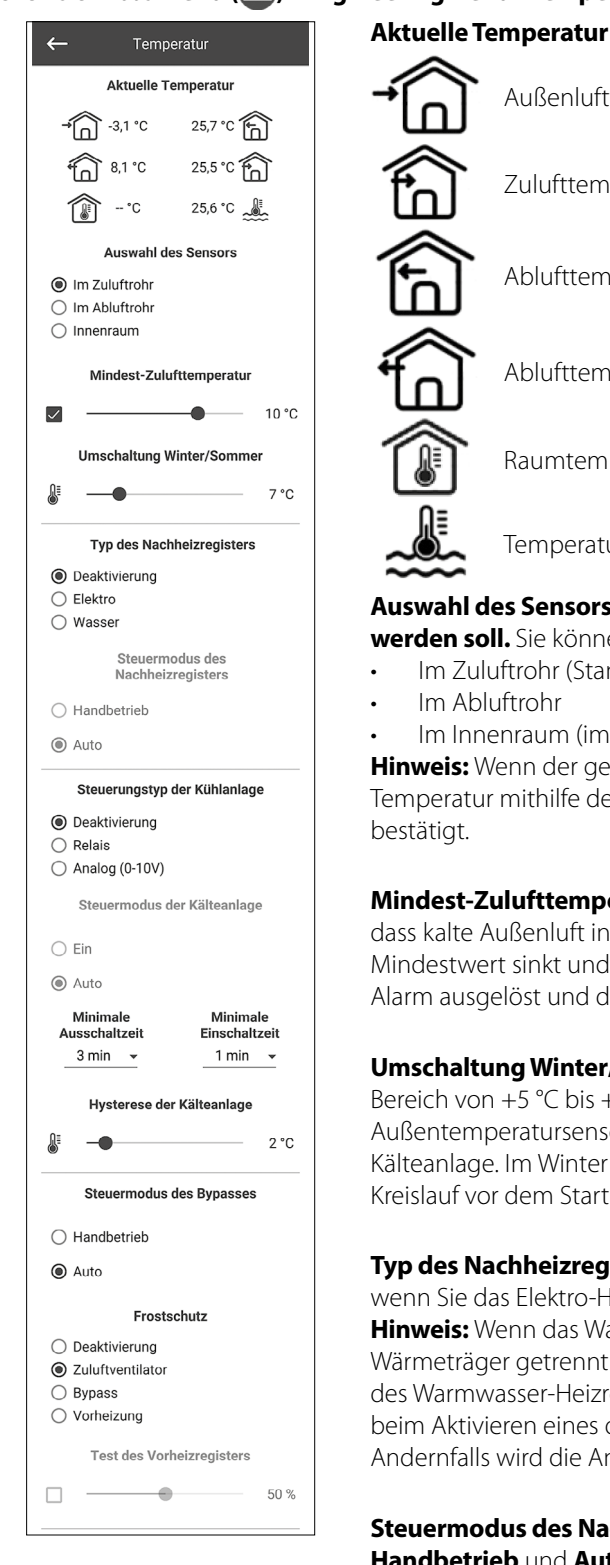

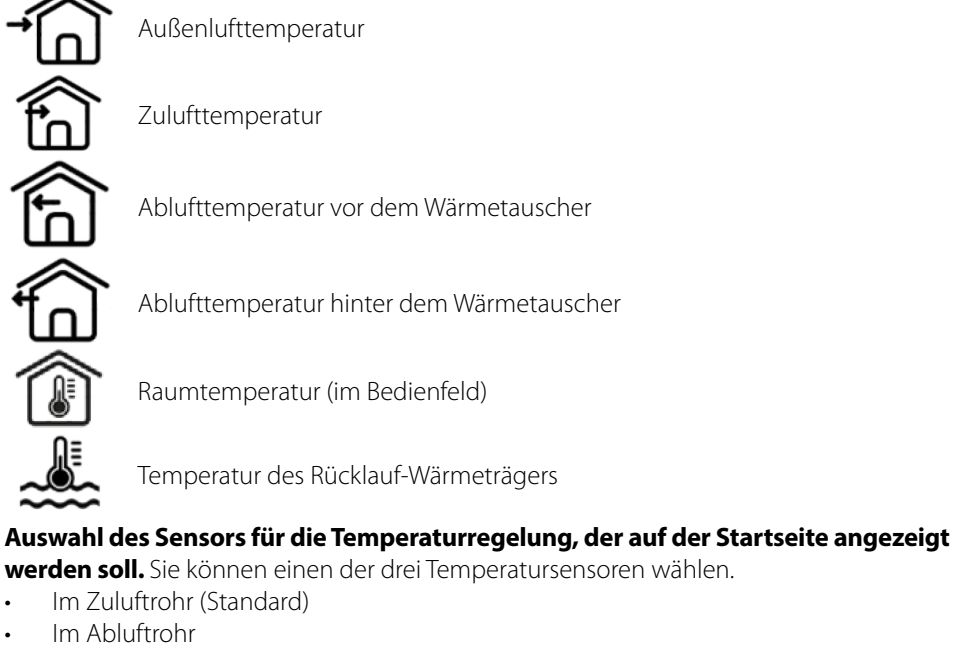

• Im Innenraum (im Bedienfeld)

**Hinweis:** Wenn der gewählte Innensensor nicht vorhanden ist, steuert das System die Temperatur mithilfe des Sensors im Zuluftkanal. Dies wird durch eine entsprechende Meldung

**Mindest-Zulufttemperatur:** Steuerung der Mindesttemperatur der Zuluft, welche verhindert, dass kalte Außenluft in den Raum gelangt. Wenn die Temperatur unter den voreingestellten Mindestwert sinkt und innerhalb von 10 Minuten nicht in den Normalbetrieb zurückkehrt, wird Alarm ausgelöst und die Lüftungsanlage schaltet sich ab.

**Umschaltung Winter/Sommer:** Der Sollwert für die Winter-/Sommerumschaltung ist im Bereich von +5 °C bis +15 °C (standardmäßig +7 °C) wählbar. Verwendet die Rückmeldung vom Außentemperatursensor und beeinflusst den Betrieb des Warmwasser-Heizregisters und der Kälteanlage. Im Winter läuft die Kälteanlage nicht und das Warmwasser-Heizregister erwärmt den Kreislauf vor dem Start der Lüftungsanlage.

**Typ des Nachheizregisters:** Die Option zur Steuerung des Nachheizregisters wird verfügbar, wenn Sie das Elektro-Heizregister oder das Warmwasser-Heizregister auswählen. **Hinweis:** Wenn das Warmwasser-Heizregister aktiviert wurde, vergewissern Sie sich, dass es vom Wärmeträger getrennt ist und der Kreislauf entleert wurde, bevor Sie es ausschalten. Abschalten des Warmwasser-Heizregisters in der Winterzeit kann zu Beschädigungen führen! Stellen Sie beim Aktivieren eines der Heizregister sicher, dass alle erforderlichen Sensoren vorhanden sind. Andernfalls wird die Anlage aufgrund eines Alarms abgeschaltet.

**Steuermodus des Nachheizregisters:** Zwei Möglichkeiten stehen Ihnen zur Verfügung: **Handbetrieb** und **Auto**. Bei Auswahl des Handbetriebs wird der Schieberegler für die Steuerung des Heizregisters 0 bis 100 % angezeigt. Im Handbetrieb schaltet sich das Heizregister nur ein, wenn der Zuluftventilator eingeschaltet ist und die Temperatur im Zuluftkanal unter +45 °C liegt.

**Steuertyp der Kühlanlage:** DIe Kälteanlage kann entweder über ein **Relais** oder **Analog**  gesteuert werden. Wenn **Analog** ausgewählt ist, wird die Kälteanlage mit einem 0-10 V-Signal und einem Auslöserelais gesteuert. Die Auswahl **Relais** und die Auswahl **Analog** ermöglichen die Auswahl des Steuermodus der Kälteanlage und die Einstellung der **Minimalen Ein/ Ausschaltzeit** der Kälteanlage.

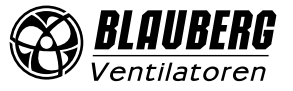

**Steuermodus der Kälteanlage:** Zwei Möglichkeiten stehen Ihnen zur Verfügung: manuelle Steuerung **(Ein)** und automatische Steuerung **(Auto).**

Wenn beim Steuerungstyp **Relais** ausgewählt ist, ist es möglich die Kälteanlage manuell oder automatisch einzuschalten. Wenn **Analog** ausgewählt ist, erscheint beim Auswählen des manuellen Modus ein Schieberegler von 0 ... 100 % zur Steuerung der Kälteanlage.

**Minimale Einschaltzeit:** Mindestzeit des Betriebs der Kälteanlage vor der Abschaltung **Minimale Ausschaltzeit:** Mindestzeit des Stillstands der Kälteanlage vor dem Wiedereinschalten **Hysterese der Kälteanlage:** Verfügbar für die Kälteanlage mit Steuerung über **Relais**

**Steuermodus des Bypasses/des Rotationswärmetauschers:** Abhängig von der Konfiguration der Anlage wird der Steuerungsmodus des Bypasses- oder des Rotationswärmetauschers angezeigt. Für die diskrete Konfiguration des Bypasses/ Rotationswärmetauschers stehen die folgenden Modi zur Verfügung: **Schließen/Starten, Öffnen/Abschalten, Auto.** Für die analoge Konfiguration des Bypasses/Rotationswärmetauschers stehen folgende Modi zur Verfügung: **Handbetrieb** und **Auto**. Wenn der Handbetrieb aktiviert ist, erscheint der Schieberegler **0 ... 100 %** für Bypass/Rotationswärmetauscher. Der 0 % -Wert entspricht einem vollständig geschlossenen Bypass oder der Höchstgeschwindigkeit des Rotationswärmetauschers.

#### **Frostschutz:** Arten des Frostschutzes des Wärmetauschers

Der Frostschutz wird aktiviert, wenn die Außentemperatur unter -3 °C fällt und die Zu- und Abluftventilatoren aktiviert sind. Der Frostschutz wird deaktiviert, wenn die Außentemperatur über -1 °C ansteigt oder der Zu- oder Abluftventilator deaktiviert ist. **Schutz durch Zuluftventilator:** Die Drehzahl des Ventilators wird stufenlos geändert, um die Temperatur von +5 °C im Abluftkanal hinter dem Wärmetauscher beizubehalten.

**Schutz durch Bypass:** Der Schutz wird aktiviert, wenn der Bypass automatisch eingestellt ist und die Lufttemperatur im Abluftkanal hinter dem Wärmetauscher unter +5 °C (+3 °C für einen Zweipunkt-Bypass) fällt. Der Schutz wird deaktiviert, wenn der Bypass manuell geöffnet/geschlossen wird oder wenn die Lufttemperatur im Abluftkanal nach dem Wärmetauscher über +7 °C (+6 °C für einen Zweipunkt-Bypass) ansteigt. Der Bypass behält die Temperatur von +5 °C im Abluftkanal hinter dem Wärmetauscher bei. **Hinweis:** Der Frostschutz funktioniert nur, wenn das Nachheizregisters aktiviert ist, der Bypass an der Außenseite montiert ist und der **Heizung-** oder **Auto**-Modus ausgewählt ist.

**Schutz durch Vorheizregister:** Wenn der Frostschutz aktiviert ist, behält das Vorheizregister eine Temperatur von +5 °C im Abluftkanal hinter dem Wärmetauscher bei.

**Hinweis:** Deaktivieren des Frostschutzes auf eigene Gefahr. Diese Informationen finden Sie auch in der entsprechenden Warnung auf dem Display. Achten Sie bei der Auswahl des Schutzes durch das Vorheizregister darauf, dass das Vorheizregister an die Lüftungsanlage angeschlossen ist. Andernfalls wird die Lüftungsanlage durch einen Alarm unterbrochen.

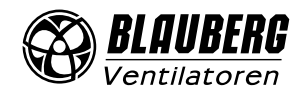

#### **Sensoren**

#### Gehen Sie in das Menü (**- Engineeringmenü - Sensoren**.

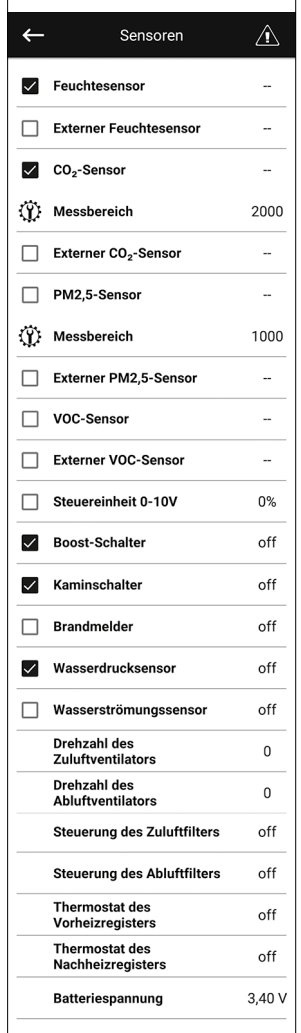

**Feuchtesensor:** Ein verdrahteter Sensor, der an die Steuerungsplatine angeschlossen ist.

**Externer Sensor:** Fernbedienungssensor, der sich im Bedienfeld oder in einem speziellen Gerät befindet, das parallel zum Bedienfeld angeschlossen ist.

**Hinweis:** Es ist zudem erforderlich, den Sensorbetrieb im Bedienfeld zu aktivieren (siehe Betriebsanleitung des jeweiligen Bedienfelds). Wenn derselbe Sensor von mehreren Bedienfeldern gemeinsam genutzt wird, aktivieren Sie den eingebauten Sensor nur in einem der Bedienfelder. Andernfalls zeigen die Bedienfelder falsche Rückmeldungen des Sensors an. Wenn der entsprechende Sensor oder der eingebaute Bedienfeldsensor aktiviert ist, reagiert die Lüftungsanlage auf ihre Signale. Das Auslösen eines fehlenden Sensors löst die entsprechende Warnung im Menü **Alarme** aus.

: Einstellung des Messbereichs für den CO<sub>2</sub>-, oder PM2,5-Sensor. Diese Einstellung definiert den Sensorsignalgrenzwert, der am analogen Eingang 10 V entspricht.

**Boost-Schalter:** Wenn dieser Eingang aktiviert ist, wird der **Boost**-Modus aktiviert, sobald ein Signal an diesem Eingang empfangen wird (**on**).

**Kaminschalter:** Wenn dieser Eingang aktiviert ist, wird der Modus **Kamin** aktiviert, wenn ein Signal an diesem Eingang empfangen wird (**on**).

**Hinweis:** Der Modus **Kamin** ist nicht verfügbar, wenn die Lüftungsanlage für den Frostschutz des Wärmetauschers durch den Zuluftventilator oder den Bypass mit deaktiviertem Heizregister konfiguriert ist.

**Steuereinheit 0-10V:** Wenn dieser Eingang aktiviert ist, reagiert die Lüftungsanlage nicht mehr auf die voreingestellten Geschwindigkeiten 1, 2, 3 und reagiert auf ein externes Potentiometer, das an die Steuerungsplatine angeschlossen ist. Um diese Steuerungsoption zu aktivieren, muss sich die Lüftungsanlage in einem anderen Modus als **Standby** befinden.

**Brandmelder:** Stellen Sie sicher, dass der Brandmelder angeschlossen ist, bevor Sie diesen Eingang aktivieren. Wenn an diesem Eingang kein Signal anliegt (**off**), wird ein Alarm ausgelöst und die Lüftungsanlage schaltet sich ab.

**Wasserdrucksensor:** Wenn dieser Sensor aktiviert ist, überwacht das Steuerungssystem der Anlage den Druck des Wärmeträgers. Wenn an diesem Eingang kein Signal vorhanden ist (**off**), schaltet sich die Lüftungsanlage aufgrund eines Alarms ab, wenn das Warmwasser-Heizregister aktiviert wurde.

**Wasserströmungssensor:** Wenn dieser Sensor aktiviert ist, überwacht das Steuerungssystem der Anlage die Wasserströmung des Wärmträgers. Wenn an diesem Eingang kein Signal vorhanden ist (**off**), schaltet sich die Lüftungsanlage aufgrund eines Alarms ab, wenn das Warmwasser-Heizregister aktiviert wurde.

Je nach Konfiguration der Lüftungsanlage wird die **Drehzahl des Zu-/Abluftventilators** oder die **Steuerung des Zu-/Abluftventilators** angezeigt (**off** - der Ventilator dreht sich nicht, **on** der Ventilator dreht sich).

**Steuerung des Zuluft-/Abluftfilters: off** - der Filter ist nicht verstopft, **on** - der Filter muss ausgetauscht werden.

**Thermostat des Nachheizregisters/Vorheizregisters:** Wenn an diesen Eingängen kein Signal anliegt (**off**), schaltet sich die Lüftungsanlage aufgrund eines Alarms ab, wenn das entsprechende Heizregister aktiviert wurde.

**Batteriespannung:** Wenn die Batteriespannung unter 2 V fällt, wechseln Sie die Batterie.

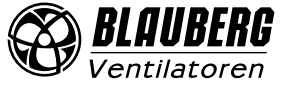

#### **PID-Regler**

#### Gehen Sie in das **Menü ( ) - Engineeringmenü - PID-Regler.**

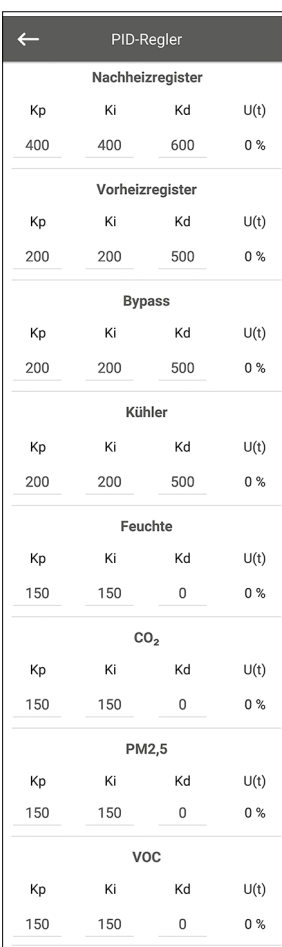

#### Dieses Menü enthält die **PID-Regler**-Einstellungen. Die Faktoren **Кр** und **Ki** beeinflussen die Änderungsrate des Steuersignals als Reaktion auf externe Faktoren. Wenn der Wert der Faktoren ansteigt, steigt die Änderungsrate des Steuersignals. Wenn der Wert der Faktoren abnimmt, nimmt die Änderungsrate des Steuersignals ab. **U(t):** Ausgang des PID-Reglers, 0-100 %

#### **Firmware**

Gehen Sie in das **Menü ( ) - Engineeringmenü - Firmware.**

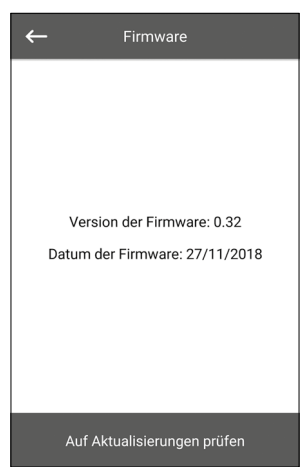

Dieses Menü zeigt die aktuelle Version und das Datum der Firmware an.

Um nach der neuesten Firmware-Aktualisierung zu suchen, verbinden Sie die Lüftungsanlage mit einem Router mit Internetzugang. Drücken Sie dann den Button **Auf Aktualisierungen prüfen**. Wenn bei Ihrer Lüftungsanlage die neueste Firmware-Version ausgeführt wird, wird die entsprechende Meldung angezeigt. Wenn eine neuere Version verfügbar ist, werden auf dem Bildschirm die neue Firmware-Version und eine vollständige Änderungshistorie angezeigt und den Button **Firmware aktualisieren** wird aktiv. Wenn Sie auf den Button **Firmware aktualisieren** drücken, beginnt der Firmware-Aktualisierungsvorgang. Schalten Sie die Lüftungsanlage während der Firmware-Aktualisierung nicht aus, schließen Sie die mobile App nicht und wählen Sie keine neue Verbindung aus. Wenn die Firmware-Aktualisierung abgeschlossen ist, zeigt der Bildschirm eine Bestätigung an und die Verbindung zur Anlage wird vorübergehend unterbrochen.

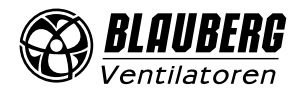

#### **Werkseinstellungen**

Gehen Sie in das **Menü ( ) - Engineeringmenü - Werkseinstellungen.**

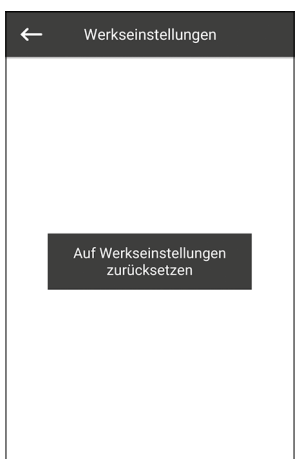

In diesem Menü können Sie alle Einstellungen auf Werkseinstellungen zurücksetzen. Durch das Zurücksetzen kann die Verbindung zur Anlage vorübergehend unterbrochen werden, da die Einstellungen für Wi-Fi, RS-485 und Ethernet beeinträchtigt werden. Geben Sie ggf. die neuen Einstellungen für Ihre Wi-Fi, RS-485- und Ethernet-Verbindungen ein.

#### **Engineering Passwort**

Gehen Sie in das **Menü ( ) - Engineeringmenü - Engineering Passwort.**

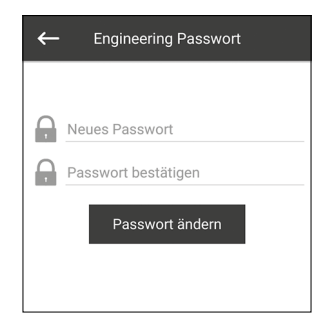

Verwenden Sie dieses Menü, um das **Engineering Passwort** zu ändern.

#### **Alarme**

Gehen Sie in das **Menü ( ) - Engineeringmenü - Alarme.**

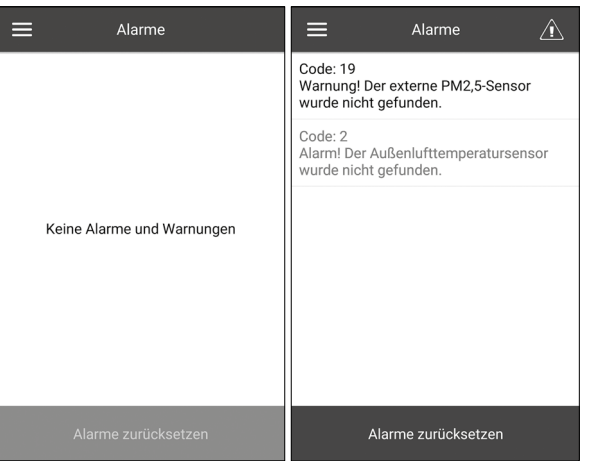

In diesem Menü werden Alarme und Warnungen angezeigt.

**Alarme** sind rot markiert, Warnungen sind schwarz markiert. Alarm – weist auf einen schwerwiegenden Fehler im Betrieb hin. Die Lüftungsanlage wird zwangsabgeschaltet. Der Alarm wird manuell mit dem Button **Alarme zurücksetzen** zurückgesetzt. **Warnung** – die Anlage wird nicht zwangsabgeschaltet. Warnungen werden nach Beseitigung der Ursache automatisch zurückgesetzt.

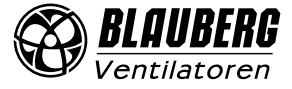

### **FEHLERCODES/WARNUNGEN**

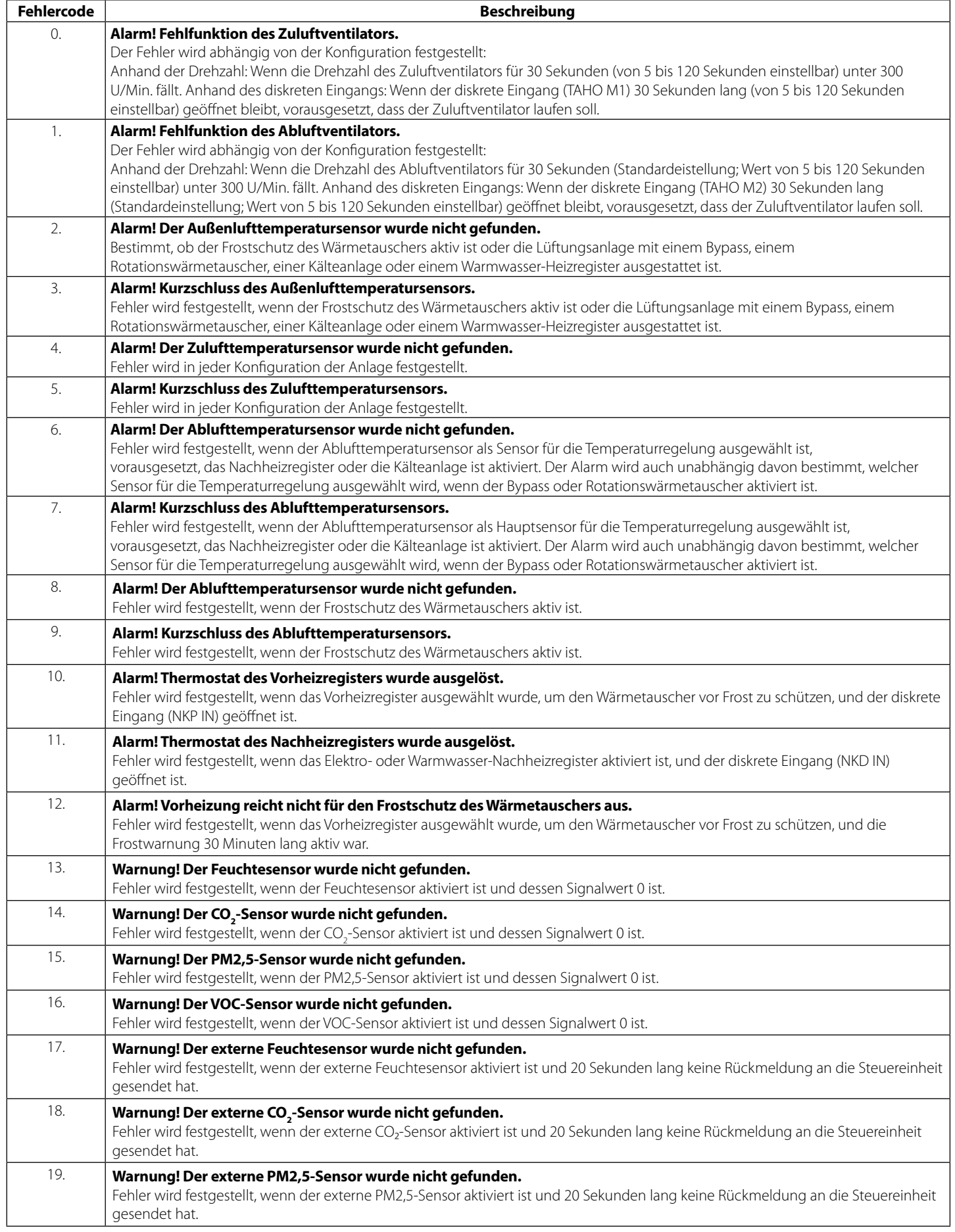

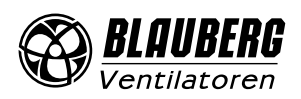

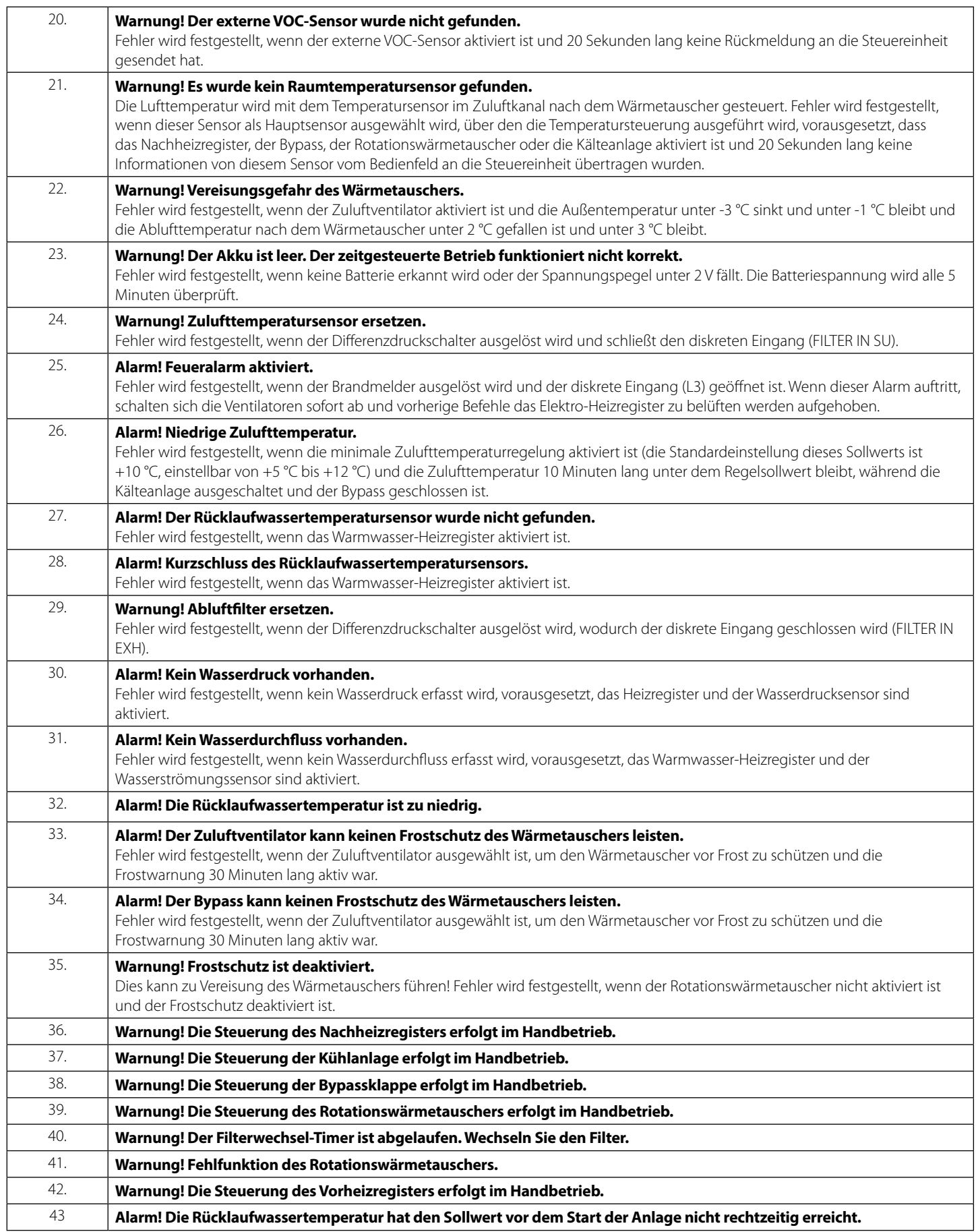

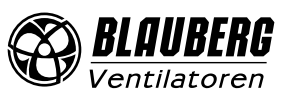

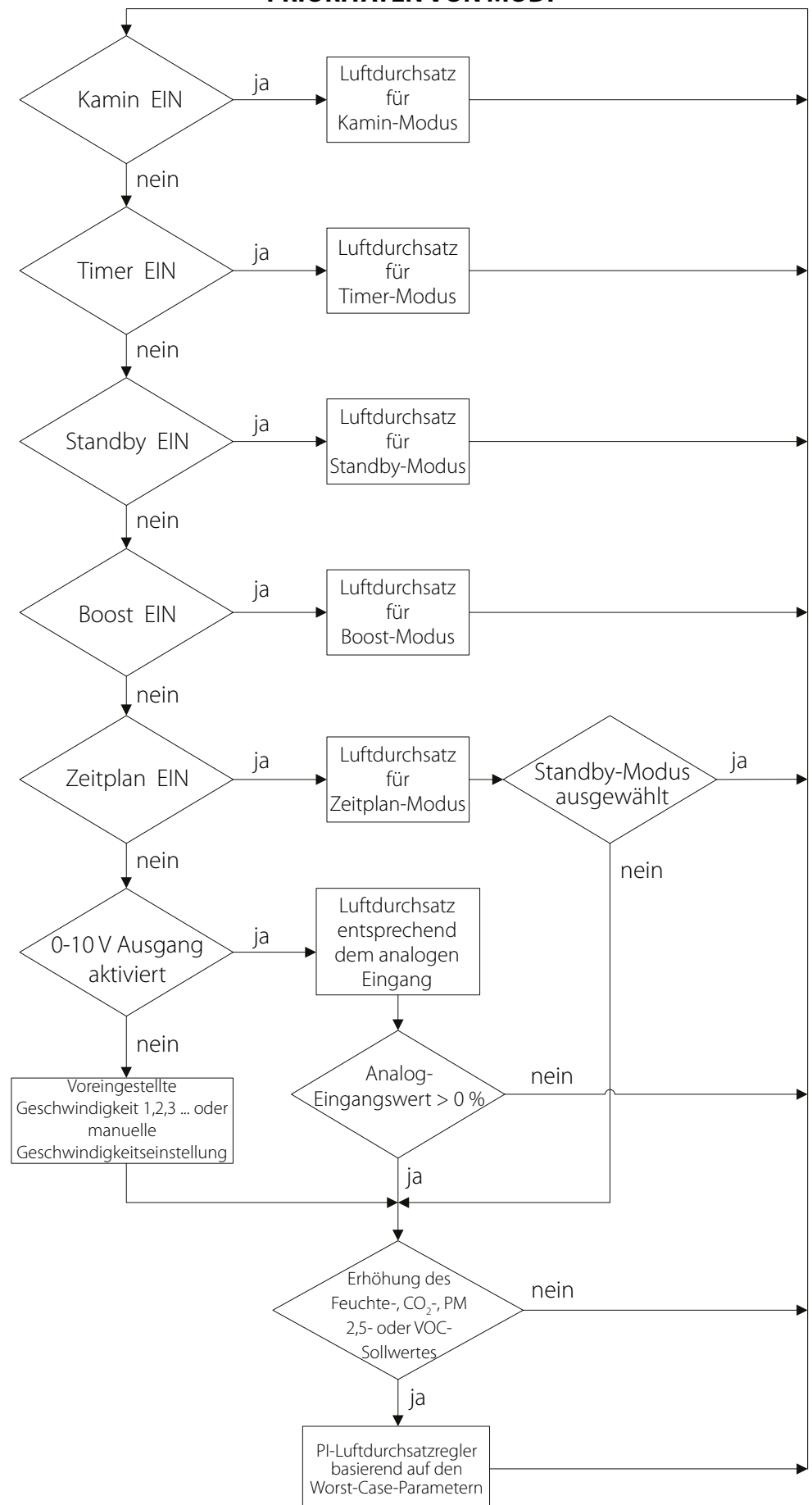

**PRIORITÄTEN VON MODI**

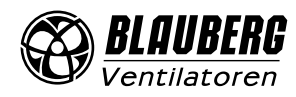

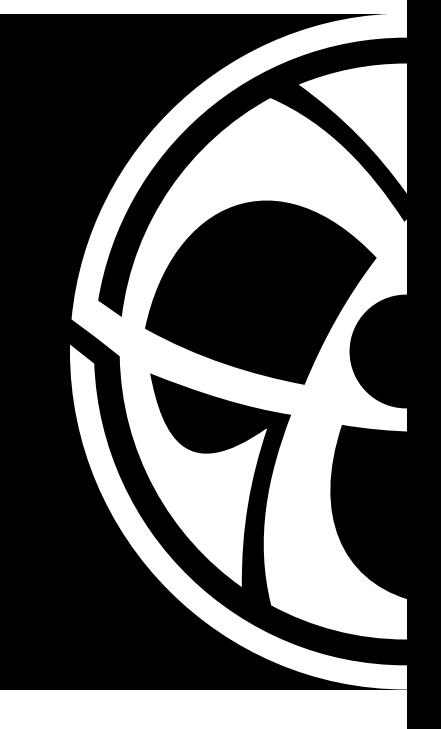

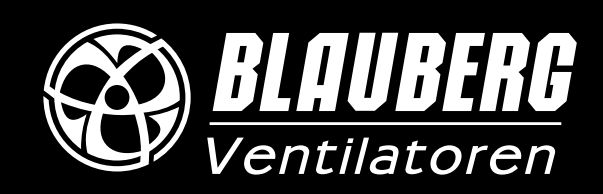

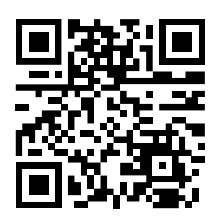

www.blaubergventilatoren.de BV\_GmbH55-8DE-02